# **Manual Book** Aplikasi Animal MatchUp

**PENGEMBANGAN MEDIA PEMBELAJARAN PENGENALAN** 

**HEWAN DAN HABITATNYA BERBASIS AUGMENTED REALITY** 

**(Studi Kasus: TK Al Hidayah II Ngeni-Blitar)**

**MANUAL BOOK**

**Erlita Putri Rahmawati (1831710058)**

**Kurnaini Kummala (1831710018)**

**PROGRAM STUDI MANAJEMEN INFORMATIKA**

**JURUSAN TEKNOLOGI INFORMASI**

PENGEMBANGAN MEDIA PEMBELAJARAN PENGENALAN HEWAN DAN HABITATNYA **BERBASIS AUGMENTED REALITY** (Studi Kasus: TK Al Hidayah II Ngeni-Blitar)

Oleh: **POLITEKINIK NEGERI MALANG** Kurnaini Kummala (1831710018)

## **DAFTAR ISI**

<span id="page-1-0"></span>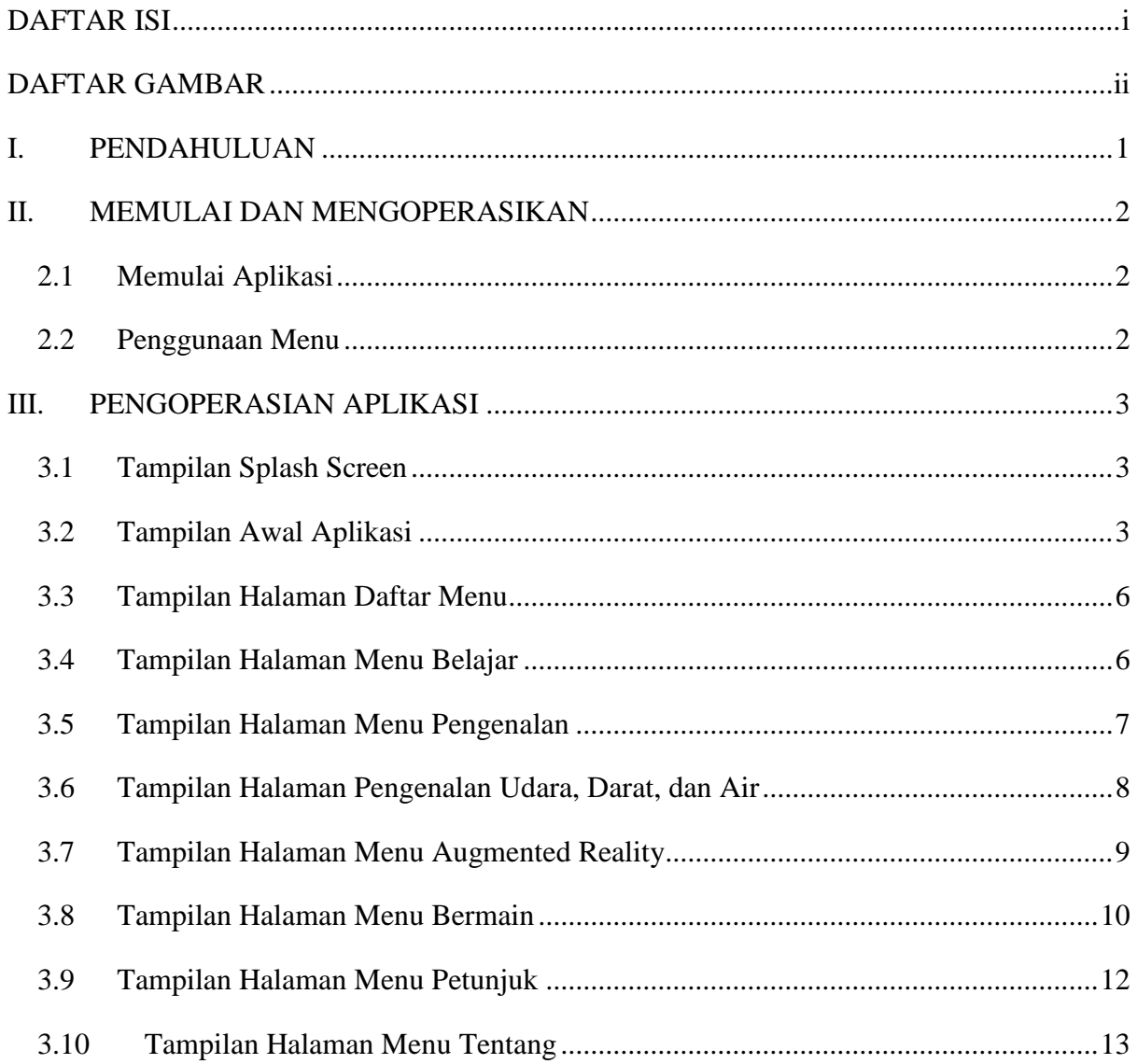

## **DAFTAR GAMBAR**

<span id="page-2-0"></span>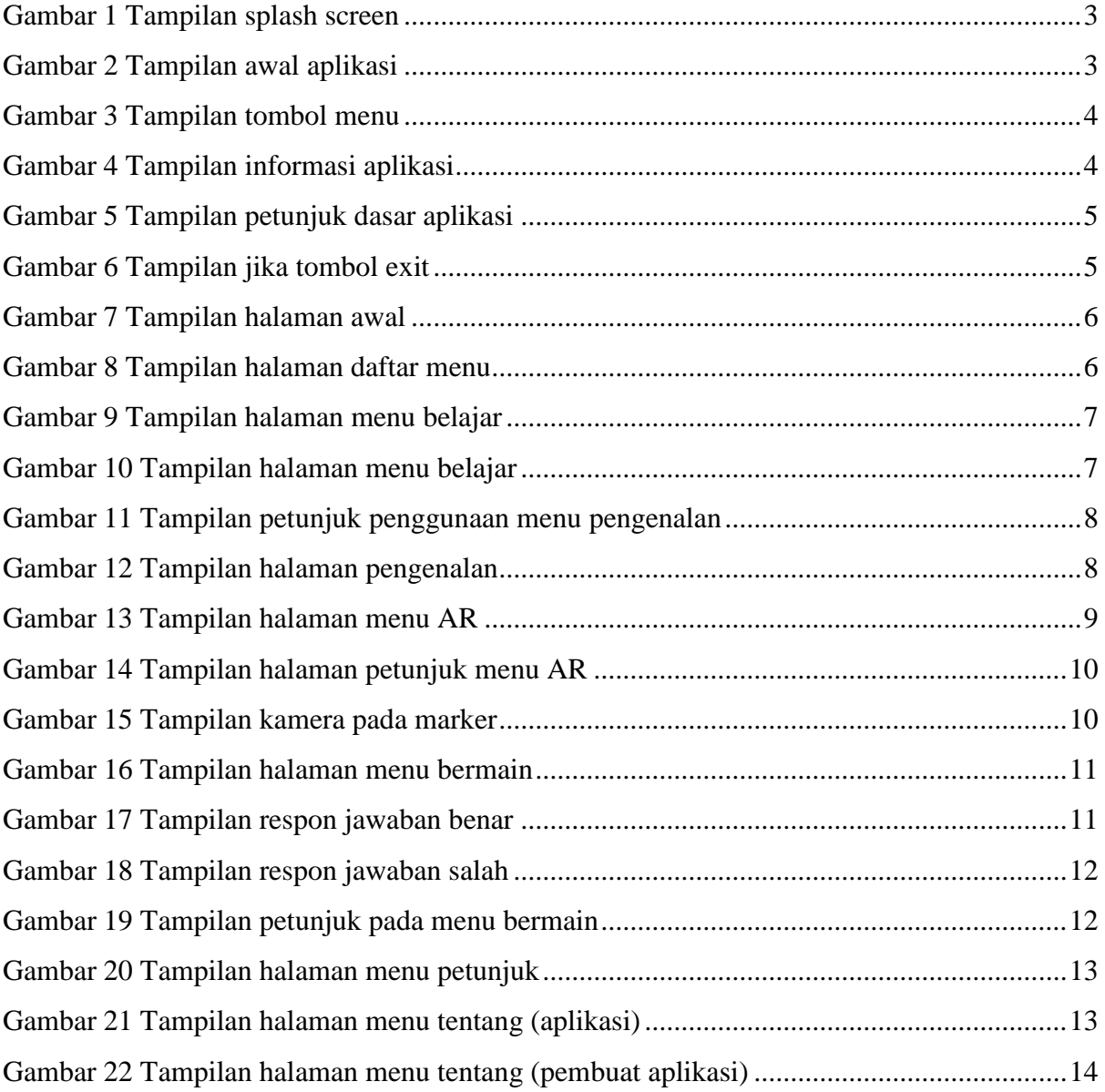

## **I. PENDAHULUAN**

<span id="page-3-0"></span>Animal Match Up adalah aplikasi pembelajaran pengenalan hewan berdasarkan habitat berbasis *Augmented Reality*, fitur-fitur yang terdapat dalam aplikasi Animal Match Up adalah sebagai berikut:

- 1. Pengenalan
- 2. *Augmented Reality*
- 3. Bermain
- 4. Petunjuk
- 5. Tentang

### **II. MEMULAI DAN MENGOPERASIKAN**

#### <span id="page-4-1"></span><span id="page-4-0"></span>**2.1 Memulai Aplikasi**

- 1. Download aplikasi Animal Match Up dan marker melalui Google Drive dengan link [https://drive.google.com/drive/u/0/folders/1ro8pf0WjyOWXkql-](https://drive.google.com/drive/u/0/folders/1ro8pf0WjyOWXkql-70S_5oshYCAyu5Zg)[70S\\_5oshYCAyu5Zg](https://drive.google.com/drive/u/0/folders/1ro8pf0WjyOWXkql-70S_5oshYCAyu5Zg) ke perangkat android Anda.
- 2. Setelah download aplikasi melalui Google Drive, kemudian install aplikasi Animal Match Up.

#### <span id="page-4-2"></span>**2.2 Penggunaan Menu**

Menu utama yang terdapat dalam aplikasi Animal Match Up adalah sebagai berikut:

- 1. Belajar : dalam menu belajar terdapat subsub menu yaitu, pengenalan dan *Augmented Reality*.
	- a. Pengenalan : untuk menampilkan nama, gambar, deskripsi, dan suara dari hewan-hewan.
	- b. *Augmented Reality* : untuk menampilkan *object* 3D dari hewan berdasarkan marker yang telah discan.
- 2. Bermain : untuk memainkan permainan.
- 3. Petunjuk : untuk melihat petunjuk penggunaan fitur-fitur aplikasi.
- 4. Tentang : untuk melihat deskripsi aplikasi serta profil pembuat aplikasi

## **III. PENGOPERASIAN APLIKASI**

#### <span id="page-5-1"></span><span id="page-5-0"></span>**3.1 Tampilan Splash Screen**

Tampilan *Splash screen* adalah tampilan awal dimana setelah pengguna membuka aplikasi.

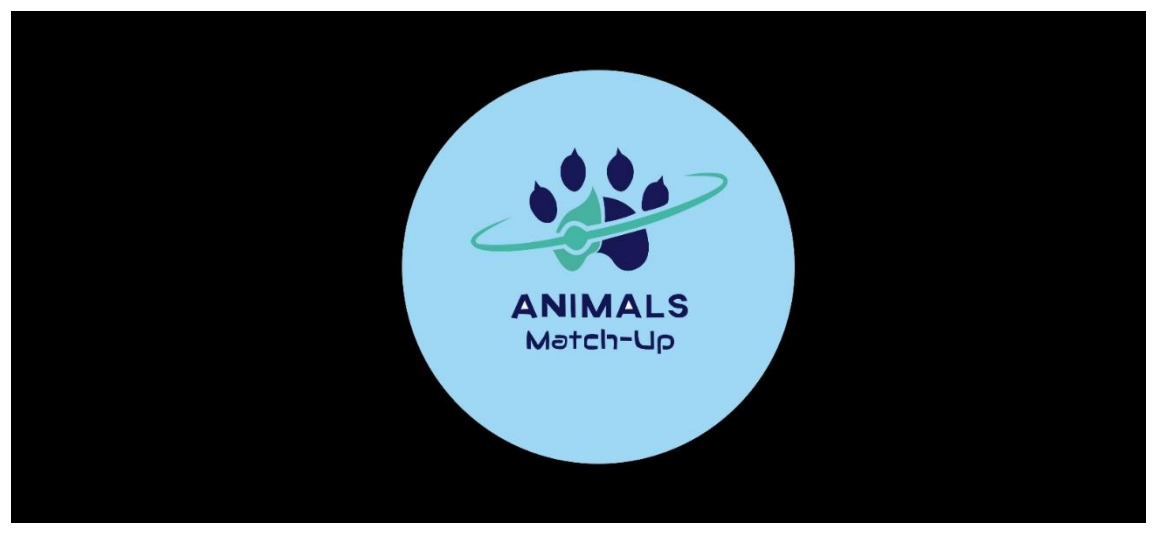

Gambar 1 Tampilan splash screen

#### <span id="page-5-3"></span><span id="page-5-2"></span>**3.2 Tampilan Awal Aplikasi**

Pada halaman awal aplikasi terdapat logo dari aplikasi, tombol menu kecil pada bagian kiri atas, tombol *exit* pada bagian kanan atas, dan tombol *play* pada bawah logo aplikasi.

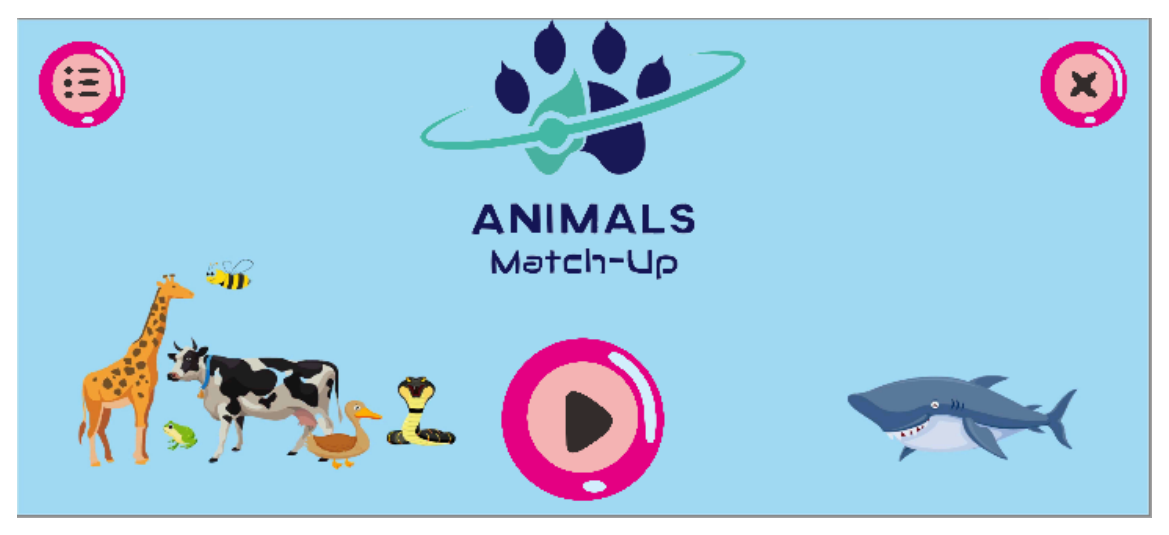

Gambar 2 Tampilan awal aplikasi

<span id="page-5-4"></span>Kemudian pada gambar 3 merupakan tampilan jika tombol menu kecil pada bagian kiri atas ditekan.

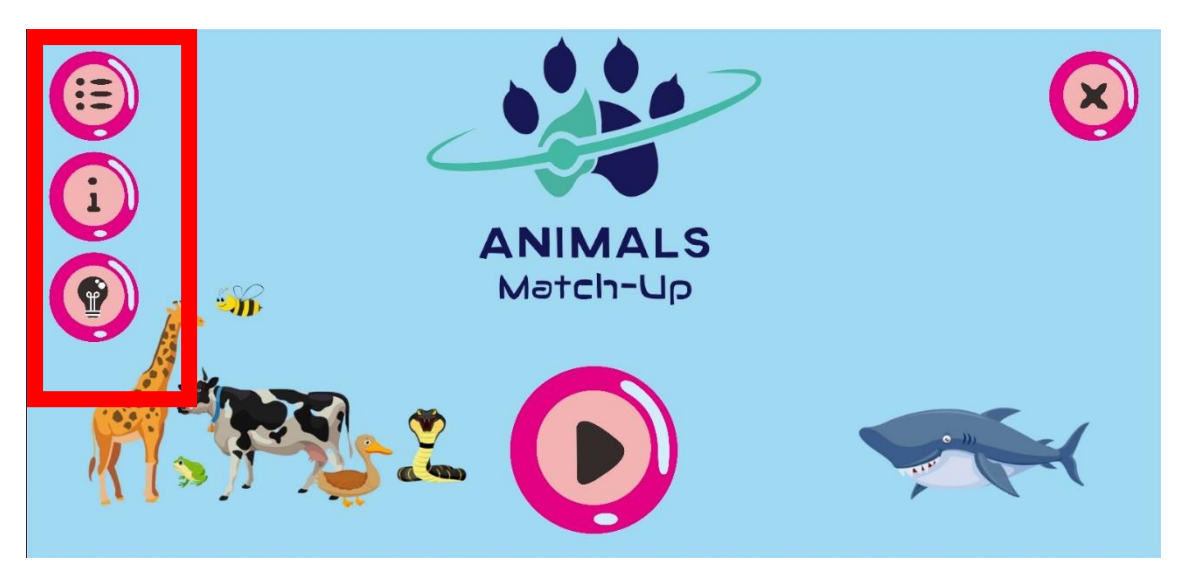

Gambar 3 Tampilan tombol menu

<span id="page-6-0"></span>Kemudian pada gambar 4 merupakan tampilan informasi tentang aplikasi yang dapat ditampilkan jika pengguna menekan tombol dengan simbol (i) pada menu bagian pojok.

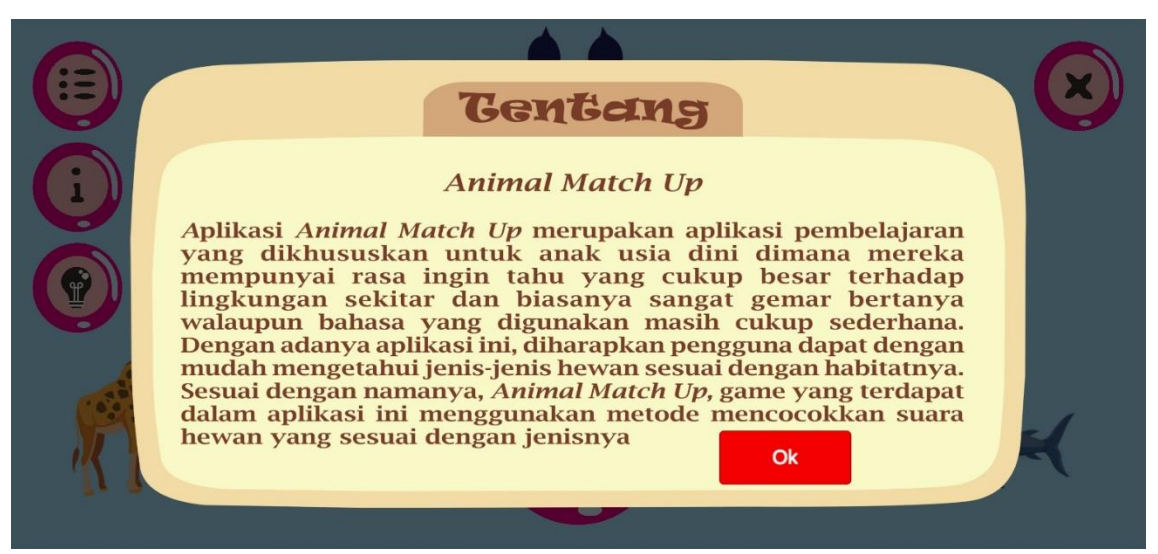

Gambar 4 Tampilan informasi aplikasi

<span id="page-6-1"></span>Selanjutnya yaitu pada gambar 5 merupakan tampilan petunjuk dasar aplikasi yang dapat ditampilkan jika pengguna menekan tombol dengan simbol (lampu) pada menu bagian pojok.

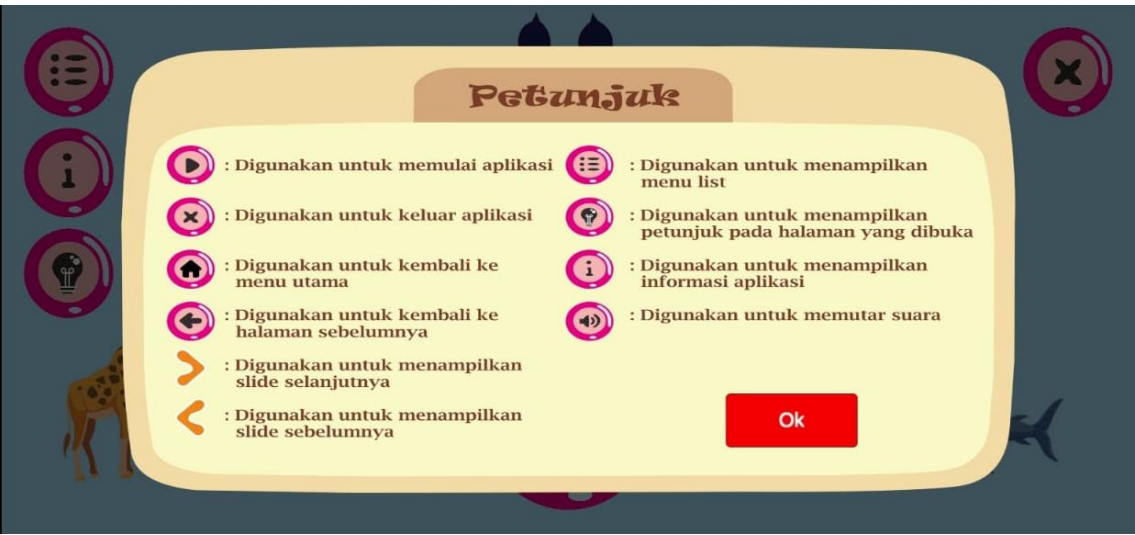

Gambar 5 Tampilan petunjuk dasar aplikasi

<span id="page-7-0"></span>Kemudian pada gambar 6 adalah tampilan jika tombol *exit* ditekan. Jika pengguna menekan tombol *No* maka pengguna akan tetap berada pada halaman awal ini, dan jika pengguna menekan tombol *Yes* maka pengguna akan keluar dari aplikasi.

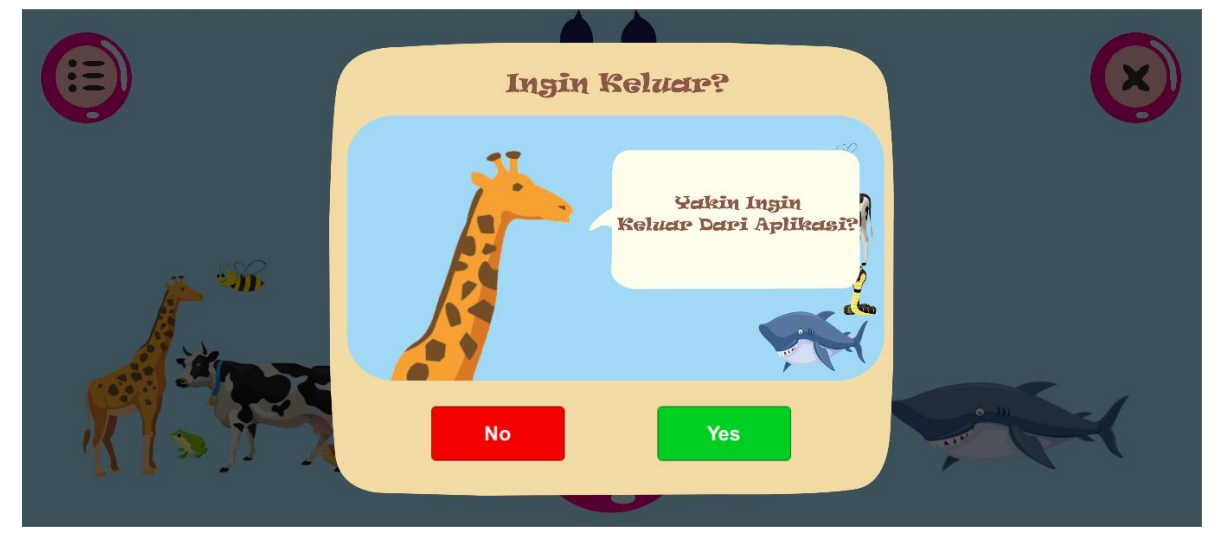

Gambar 6 Tampilan jika tombol exit

<span id="page-7-1"></span>Kemudian jika tombol *play* ditekan akan muncul halaman daftar menu seperti pada gambar 8

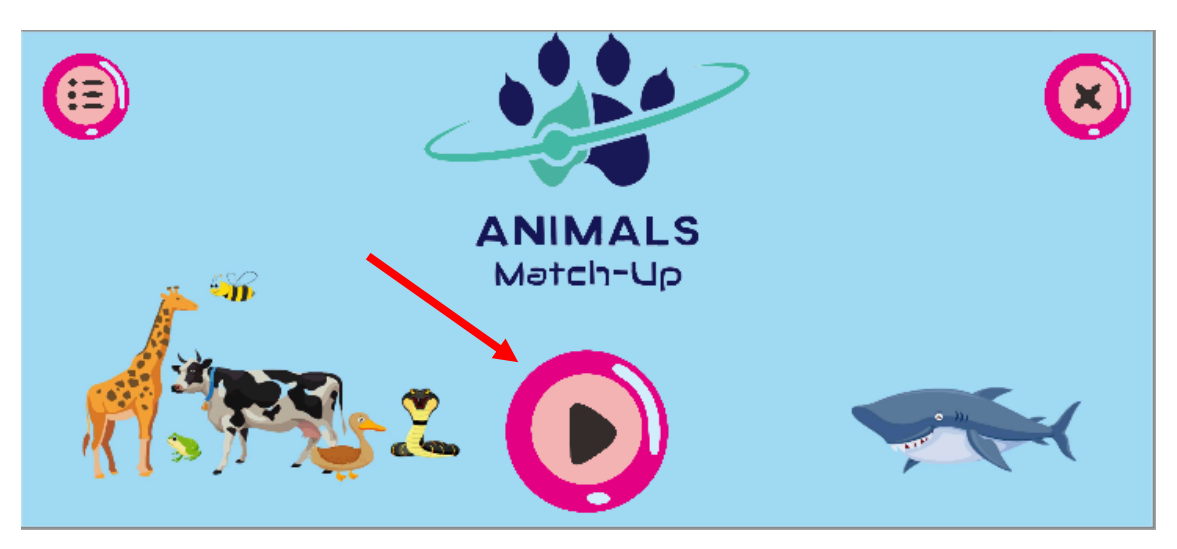

Gambar 7 Tampilan halaman awal

#### <span id="page-8-2"></span><span id="page-8-0"></span>**3.3 Tampilan Halaman Daftar Menu**

Pada halaman daftar menu terdapat tombol kembali pada bagian kiri bawah untuk kembali ke halaman sebelumnya, dan pada halaman ini juga terdapat empat menu utama dalam aplikasi ini yaitu belajar, bermain, petunjuk dan tentang.

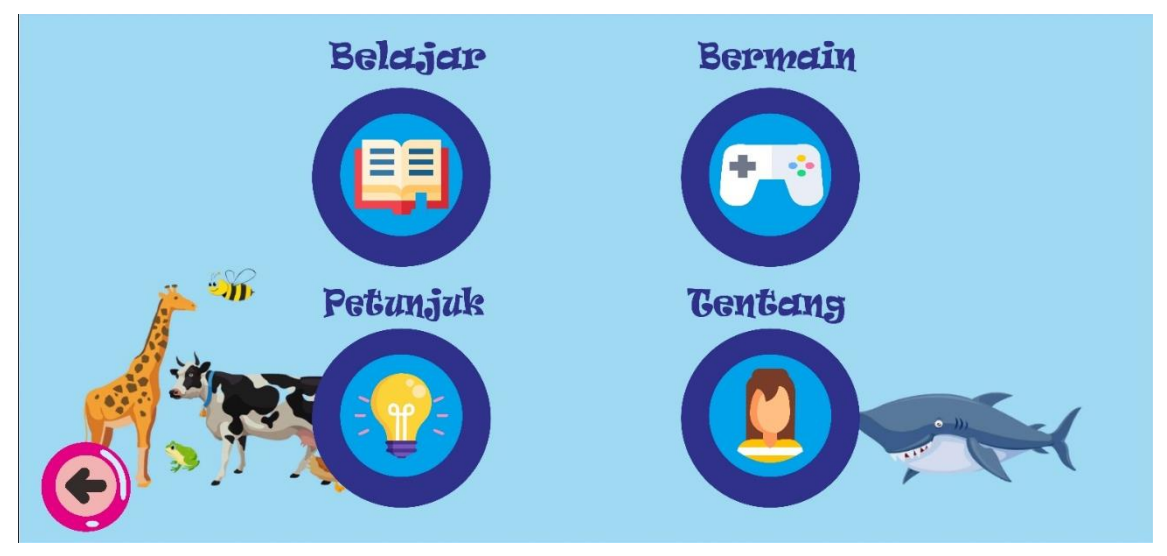

Gambar 8 Tampilan halaman daftar menu

#### <span id="page-8-3"></span><span id="page-8-1"></span>**3.4 Tampilan Halaman Menu Belajar**

Kemudian tampilan seperti gambar 9 akan muncul jika user memilih menu belajar pada halaman daftar menu. Yang dalam menu belajar tersebut terdapat tombol kembali pada bagian kiri bawah seperti pada halaman sebelumnya, tombol *home* pada bagian kanan atas untuk kembali ke halaman daftar menu. Pada halaman menu belajar ini terdapat dua menu yaitu menu pengenalan dan menu *augmented reality*.

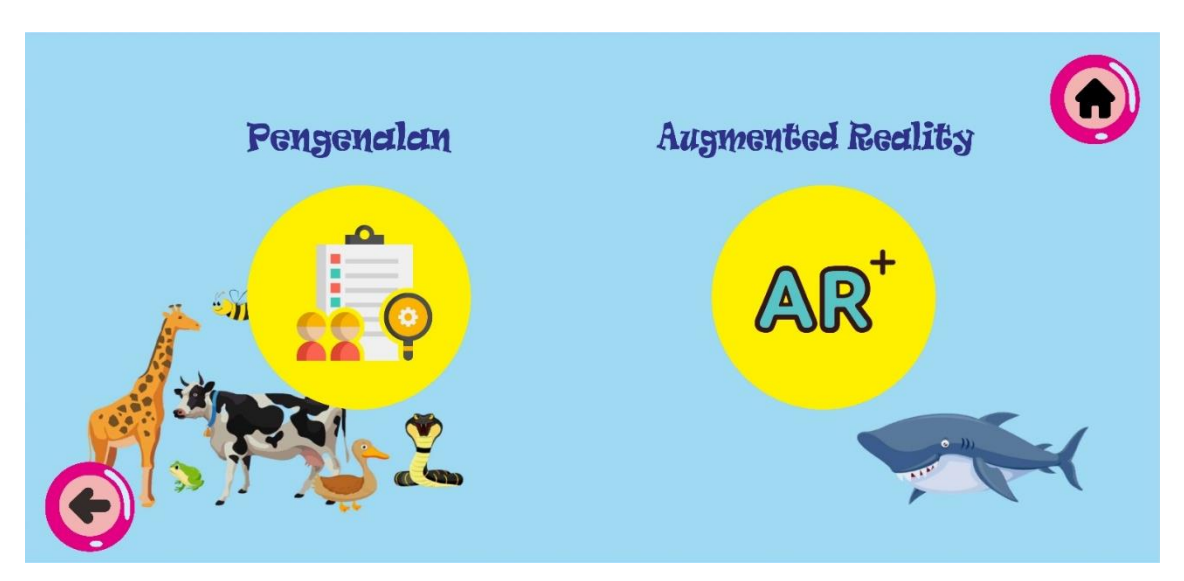

Gambar 9 Tampilan halaman menu belajar

#### <span id="page-9-1"></span><span id="page-9-0"></span>**3.5 Tampilan Halaman Menu Pengenalan**

Tampilan di bawah ini muncul ketika user menekan tombol pengenalan pada halaman sebelumnya. Pada halaman ini juga terdapat tombol menu kecil pada bagian kiri atas, ada tombol kembali pada bagian kiri bawah, dan tombol *home* pada bagian kanan atas seperti pada halaman sebelumnya. Pada halaman menu pengenalan ini terdapat tiga menu lagi yaitu udara, darat, dan air yang masing-masing dari tiga menu tersebut akan menampilkan hewan-hewan yang dibedakan berdasarkan habitatnya.

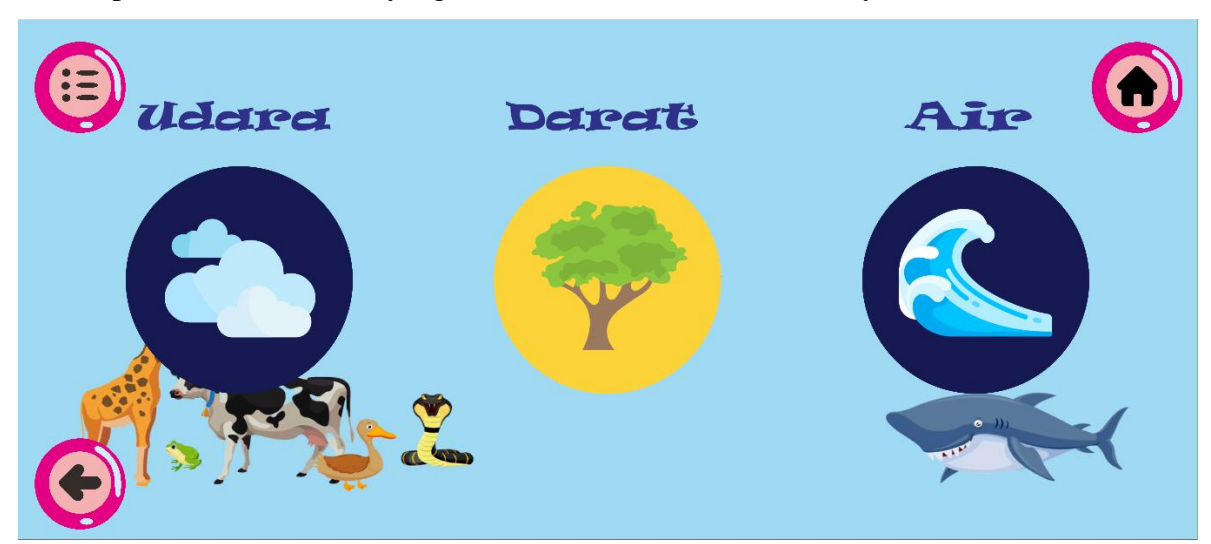

Gambar 10 Tampilan halaman menu belajar

<span id="page-9-2"></span>Selanjutnya yaitu gambar 11 merupakan tampilan petunjuk penggunaan dari halaman pengenalan yang dapat ditampilkan jika pengguna menekan tombol dengan simbol (lampu) pada menu bagian pojok.

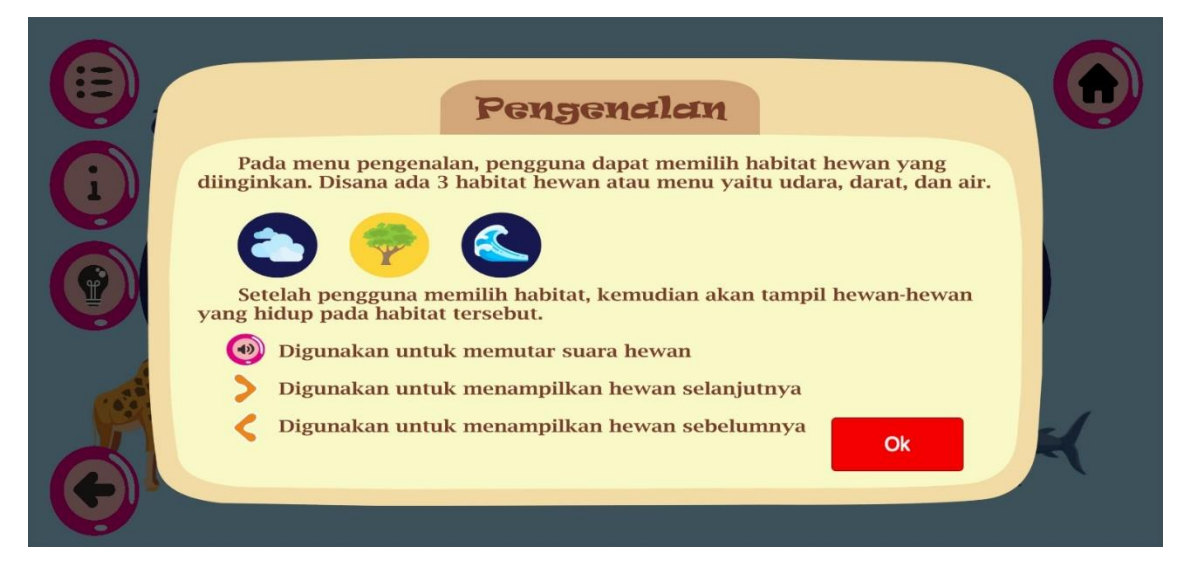

Gambar 11 Tampilan petunjuk penggunaan menu pengenalan

#### <span id="page-10-1"></span><span id="page-10-0"></span>**3.6 Tampilan Halaman Pengenalan Udara, Darat, dan Air**

Tampilan seperti pada gambar 12 akan muncul jika user memilih atau menekan menu udara pada halaman sebelumnya. Pada halaman ini juga terdapat tombol menu kecil lagi pada bagian kiri atas, ada tombol kembali pada bagian kiri bawah, dan tombol *home* pada bagian kanan atas seperti pada halaman sebelumnya. Pada halaman ini menampilkan materi yang berisi gambar, nama, deskripsi, serta suara hewan yang bisa diputar dengan cara menekan tombol *speaker* pada bagian atas deskripsi. Kemudian user juga bisa menampilkan hewan-hewan lain juga dengan cara menggeser materi yang ada dalam kotak tersebut atau dengan cara menekan tombol yang ada pada samping kanan atau kiri dari kotak tersebut. Tampilan ini juga berlaku untuk halaman habitat air dan darat.

<span id="page-10-2"></span>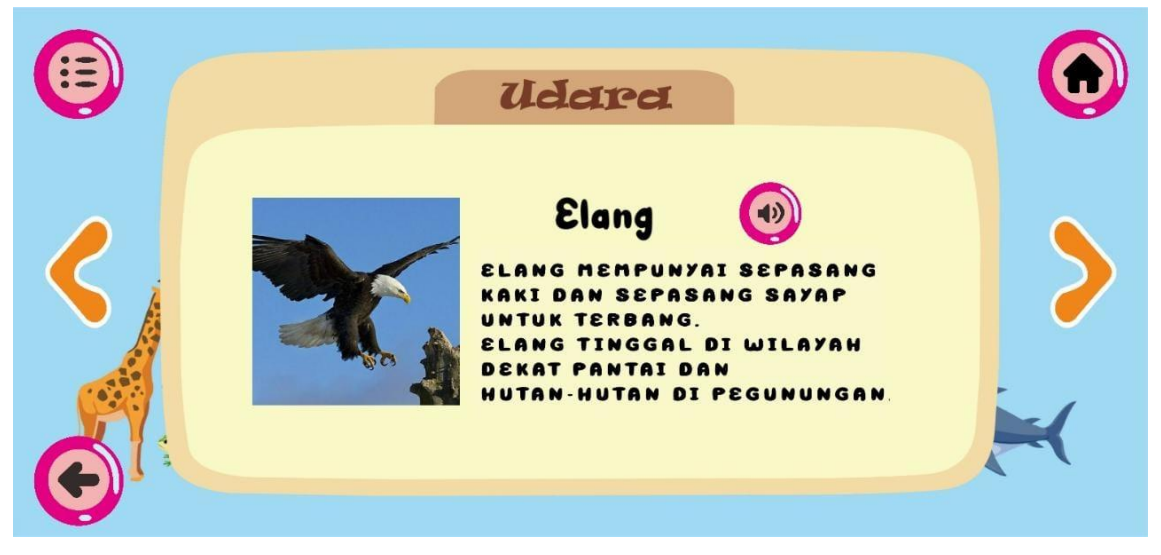

Gambar 12 Tampilan halaman pengenalan

#### <span id="page-11-0"></span>**3.7 Tampilan Halaman Menu Augmented Reality**

Tampilan di bawah ini muncul ketika user menekan tombol *Augmented Reality* pada halaman menu belajar. Pada halaman ini juga terdapat tombol menu kecil pada bagian kiri atas, ada tombol kembali pada bagian kiri bawah, dan tombol *home* pada bagian kanan atas seperti pada halaman sebelumnya. Pada halaman menu *Augmented Reality* terdapat perintah "Arahkan kamera ke marker", setelah kamera diarahkan ke salah satu marker maka akan muncul *object* 3D beserta tombol *speaker* untuk menampilkan suara dari hewan tersebut. Pada halaman *Augmented Reality* juga terdapat tombol yang berada pada kanan bawah yang digunakan untuk memutar *object* ke kanan dan ke kiri.

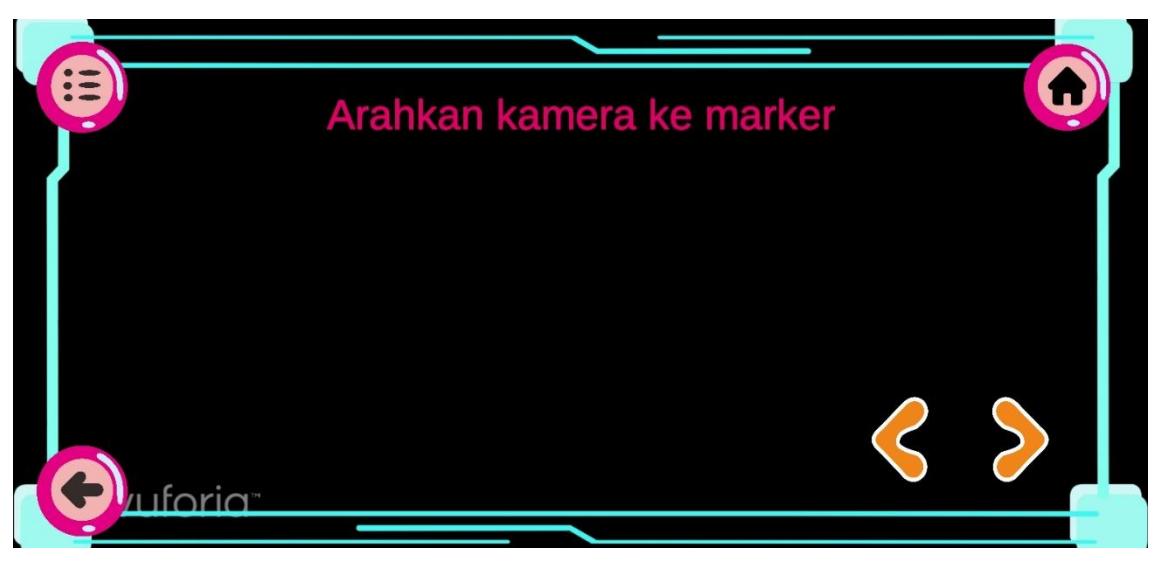

Gambar 13 Tampilan halaman menu AR

<span id="page-11-1"></span>Selanjutnya yaitu pada gambar 14 merupakan tampilan petunjuk penggunaan dari halaman *Augmented Reality* yang dapat ditampilkan jika pengguna menekan tombol dengan simbol (lampu) pada menu bagian pojok.

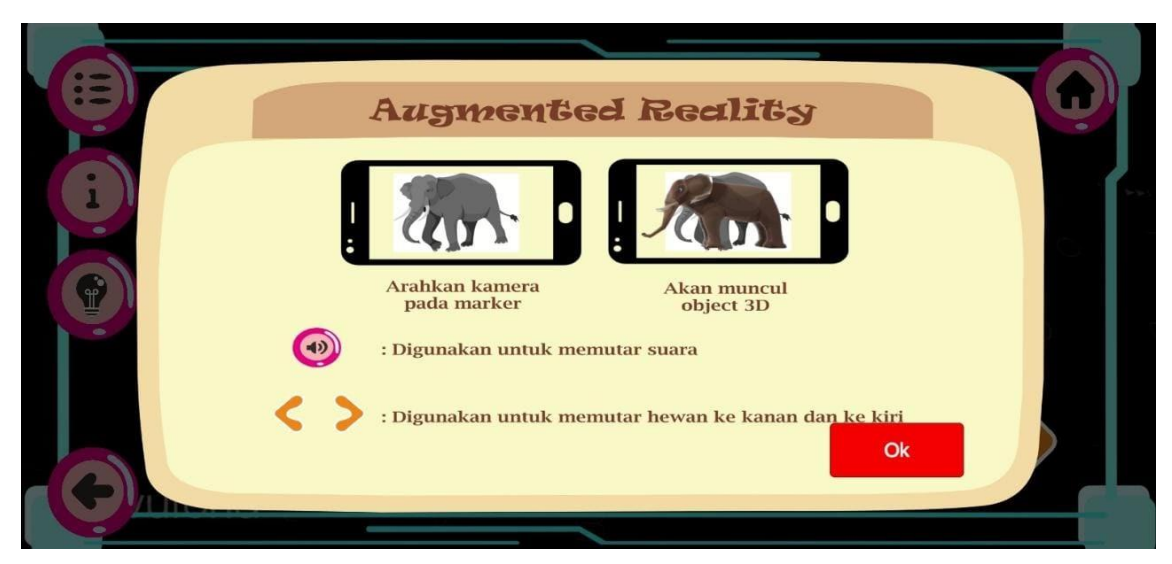

Gambar 14 Tampilan halaman petunjuk menu AR

<span id="page-12-1"></span>Kemudian pada gambar 15 merupakan tampilan ketika pengguna mengarahkan kamera pada marker, maka akan muncul *object* 3D dari marker yang sudah di*scan.*

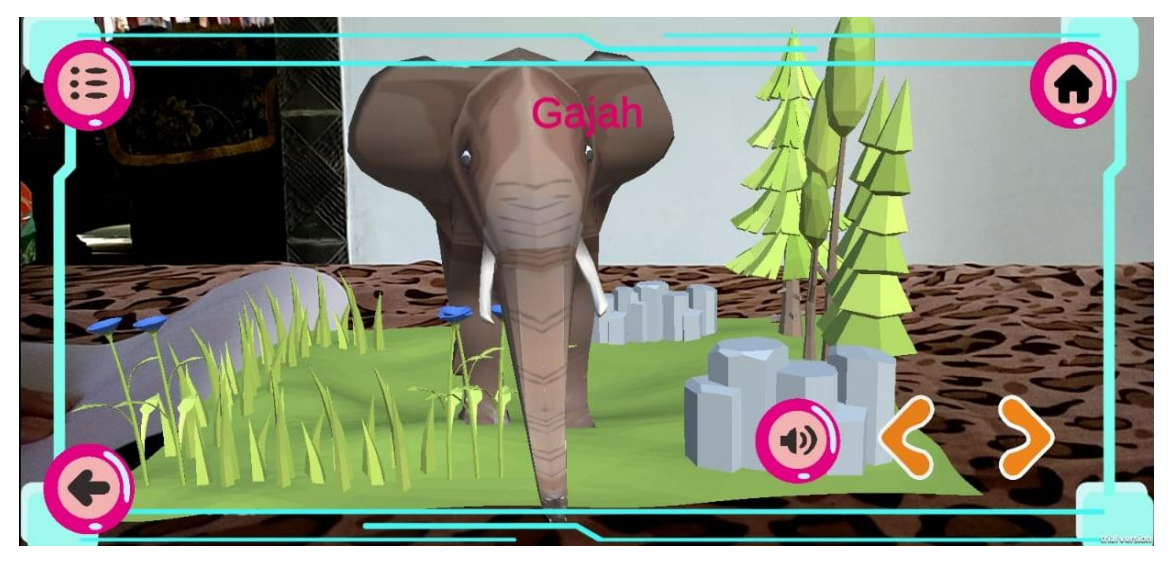

Gambar 15 Tampilan kamera pada marker

#### <span id="page-12-2"></span><span id="page-12-0"></span>**3.8 Tampilan Halaman Menu Bermain**

Kemudian tampilan di bawah ini akan muncul jika user memilih menu bermain pada halaman daftar menu. Pada halaman ini juga terdapat tombol menu kecil lagi pada bagian kiri atas, ada tombol kembali pada bagian kiri bawah, dan tombol *home* pada bagian kanan atas seperti pada halaman sebelumnya. Dalam menu bermain akan menampilkan soal yang berupa gambar hewan dan tombol untuk memutar suara dan juga beberapa pilihan gambar habitat hewan. Kemudian di bawahnya terdapat tiga pilihan jawaban berupa gambar habitat dari hewan tersebut berdasarkan gambar dan suara yang telah diputar. Pengguna harus memilih salah satu dari ketiga pilihan tersebut untuk dapat lanjut ke soal berikutnya.

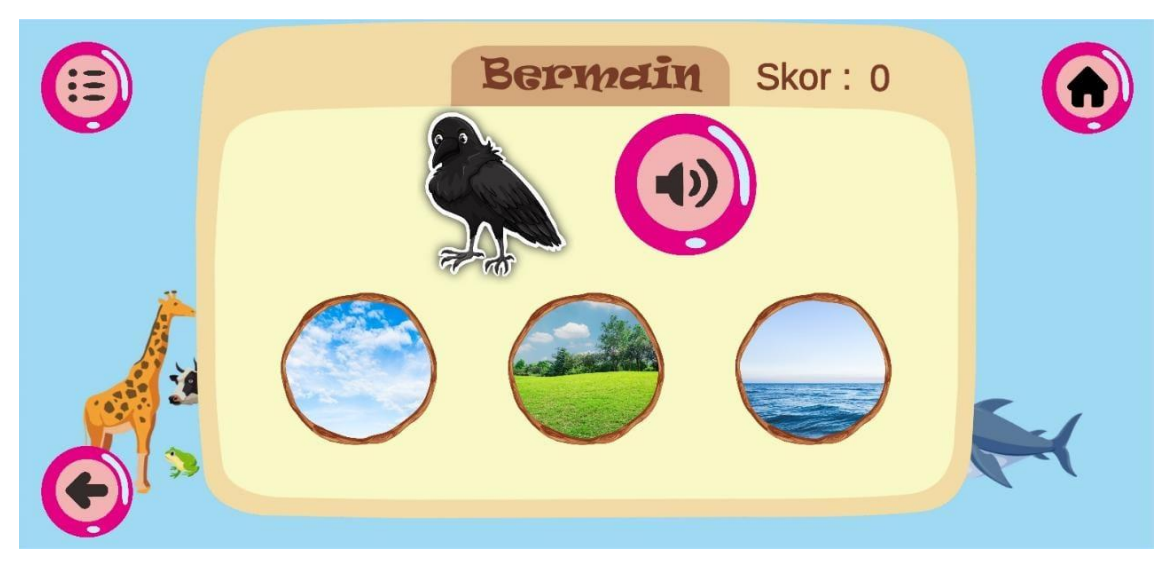

Gambar 16 Tampilan halaman menu bermain

<span id="page-13-0"></span>Tampilan pada gambar 17 merupakan tampilan respon jika jawaban yang diberikan pengguna benar.

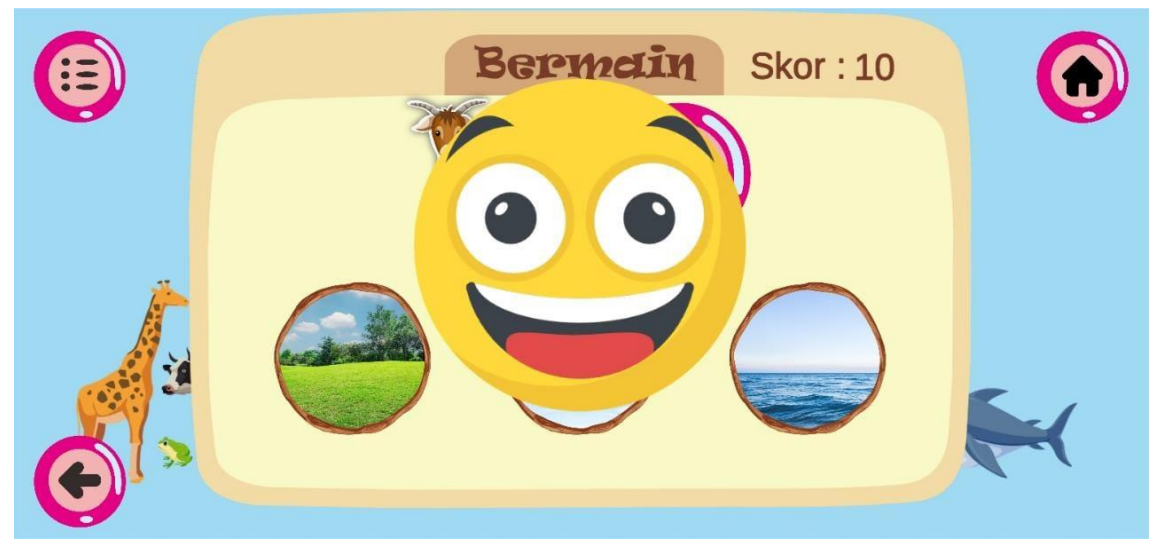

Gambar 17 Tampilan respon jawaban benar

<span id="page-13-1"></span>Tampilan pada gambar 18 merupakan tampilan respon jika jawaban yang diberikan pengguna salah.

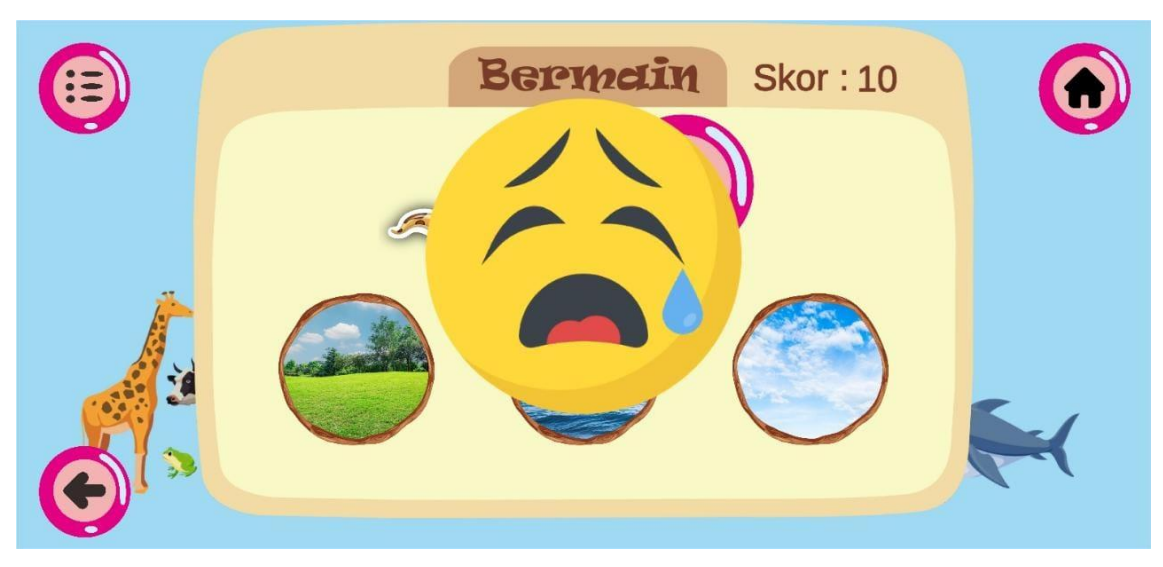

Gambar 18 Tampilan respon jawaban salah

<span id="page-14-1"></span>Selanjutnya yaitu pada gambar 19 merupakan tampilan petunjuk penggunaan dari halaman menu bermain yang dapat ditampilkan jika pengguna menekan tombol dengan simbol (lampu) pada menu bagian pojok.

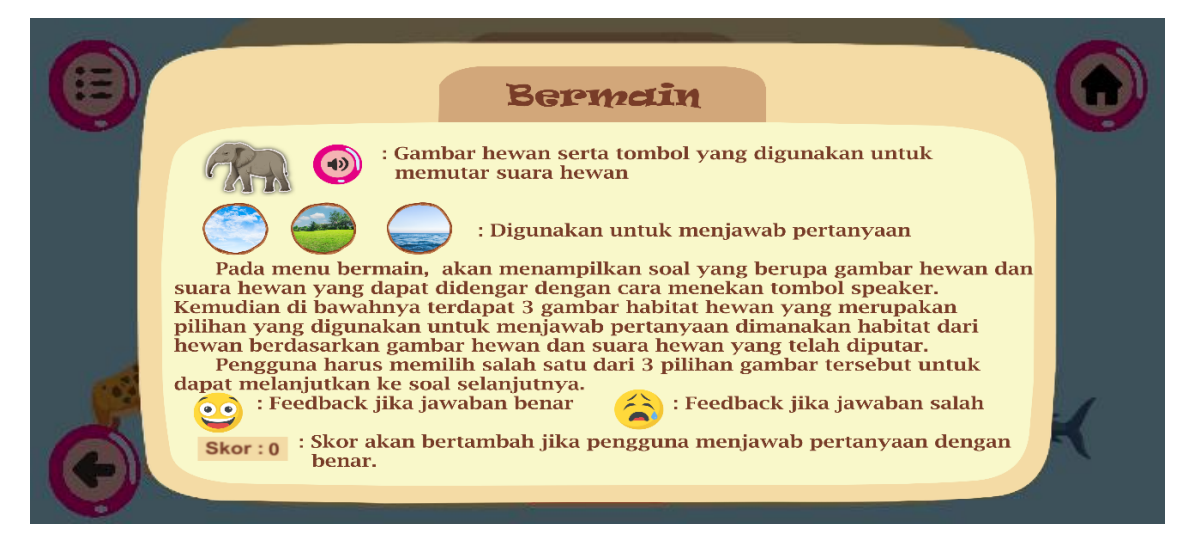

Gambar 19 Tampilan petunjuk pada menu bermain

#### <span id="page-14-2"></span><span id="page-14-0"></span>**3.9 Tampilan Halaman Menu Petunjuk**

Kemudian tampilan di bawah ini akan muncul jika user memilih menu petunjuk pada halaman daftar menu. Pada halaman ini juga terdapat tombol kembali pada bagian kiri bawah, dan tombol *home* pada bagian kanan atas seperti pada halaman sebelumnya. Dalam halaman ini akan menampilkan petunjuk-petunjuk yang dapat membantu pengguna untuk menggunakan aplikasi ini. Untuk menampilkan petunjuk lain, pengguna bisa menggeser petunjuk yang ada dalam kotak tersebut atau dengan cara menekan tombol yang ada pada samping kanan atau kiri dari kotak petunjuk tersebut.

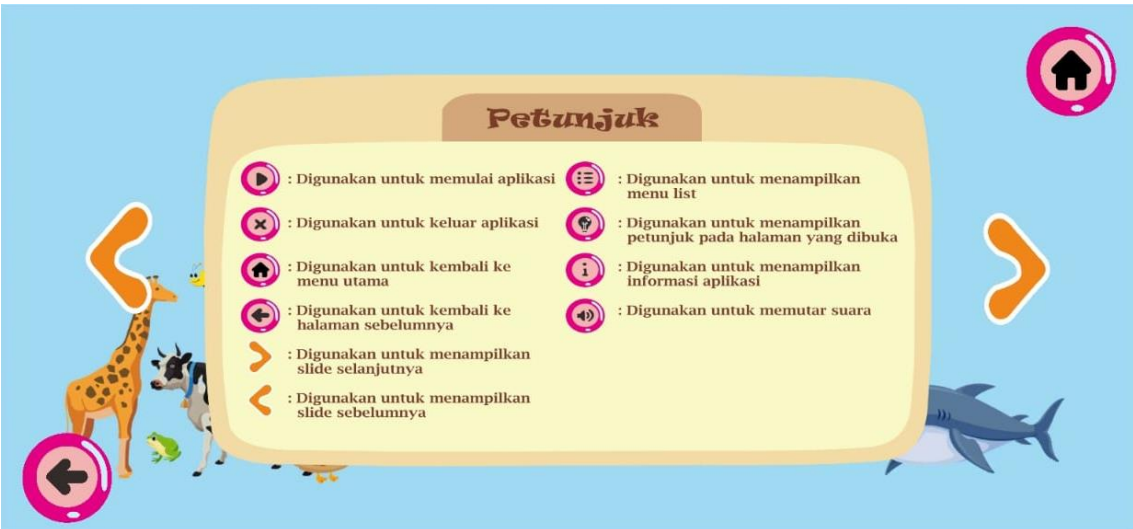

Gambar 20 Tampilan halaman menu petunjuk

#### <span id="page-15-1"></span><span id="page-15-0"></span>**3.10 Tampilan Halaman Menu Tentang**

Kemudian tampilan di bawah ini akan muncul jika user memilih menu tentang pada halaman daftar menu. Pada halaman ini juga terdapat tombol kembali pada bagian kiri bawah, dan tombol *home* pada bagian kanan atas seperti pada halaman sebelumnya. Dalam menu ini menampilkan deskripsi dari aplikasi ini serta biodata dari pembuat aplikasi ini yang bisa dilihat dengan cara *swipe* atau juga bisa dengan cara menekan tombol yang ada pada samping kanan atau kiri dari kotak tersebut.

<span id="page-15-2"></span>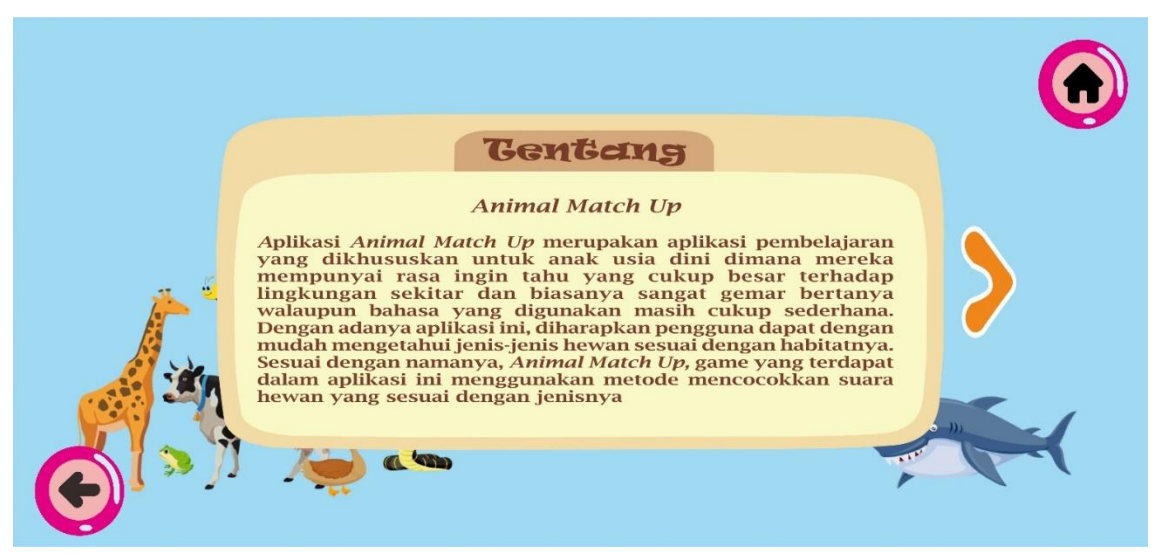

Gambar 21 Tampilan halaman menu tentang (aplikasi)

<span id="page-16-0"></span>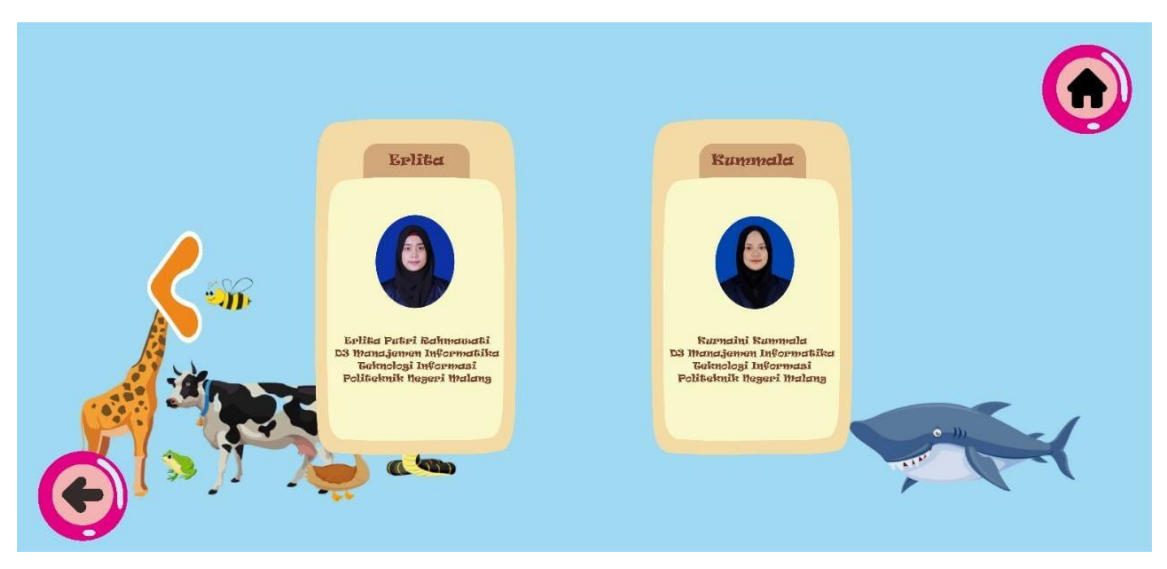

Gambar 22 Tampilan halaman menu tentang (pembuat aplikasi)